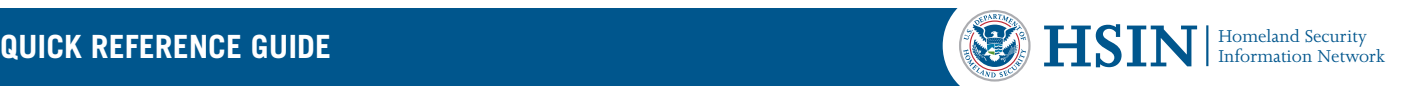

## HSIN Quick Reference Guide How to Properly Shut Down a HSIN Connect Meeting

This Quick Reference Guide (QRG) reviews how to properly shut down a HSIN Connect Meeting. **Connect rooms used for longer than 12 hours must be shut down and restarted to prevent data loss.**

**Note:** Only Hosts can shut down a HSIN Connect Meeting.

Attendee List (1...

Eddie Gonzalez - DPS

EDITH BULLITY WESL.

GRACIE PACHROS DR. **CO** STEPHEN LINDNER DP.

**LO** 

Ģ

EX<sup>2</sup>  $\overline{\phantom{a}}$  Hosts (6) A Auron Girdner **&** Edite Carrange **Hank Transy** A  $\mathbb{R}$ Justin Balley 2 **Contact Falley** & Wark Institute  $\sqrt{P}$  Presenters (4)  $\overline{\mathbb{R}}$ 

 $\equiv$ 

1. Request all attendees exit the HSIN Connect Meeting. Verify all attendees exited the meeting under the Attendee List Pod. If there are still attendees in the room,

complete step 2 for each individual attendee.

2. Manually Attendee List (1) remove any Hide remaining  $\mathbf{g}_\mathrm{a}$ Edit My Info. attendee by Change View clicking on **Attendee Options** the individual name. Next, select the Help **drop down arrow** on the

Attendee List Pod. Click **Remove Selected User**.

3. Go to the top-Meeting Layouts Pods left corner of Manage Meeting Infor Manage Meeting Inforn<br>Manage Access & Entry<br>Change My Role the navigation bar. Click Audio Setup Wizard.. **Meeting** Record Meeting...<br>Switch To Prepare Mode<br>Enable Presenter Only Area<br>Full Screen then select **End Meeting** from the drop End Meeting... down menu.

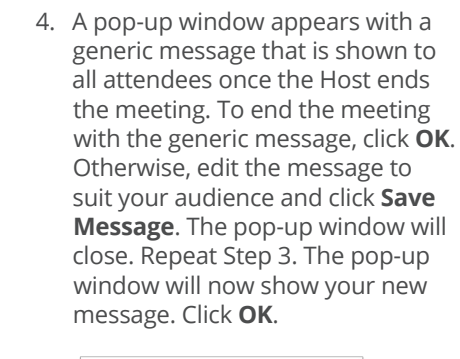

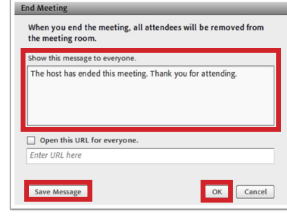

**Note:** Do not check the box next to "Open this URL for Everyone" or type in a new URL.

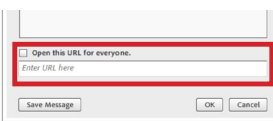

5. The meeting ends for all remaining attendees. To resume the meeting room, wait 15 minutes then click **Start Meeting**. If you wish to prevent incoming attendees access, select the checkbox next to **Lock the meeting after starting**.

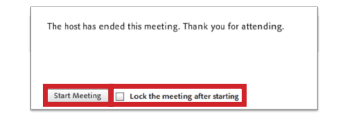

6. If you checked **Lock the meeting after starting**, the Host receives a pop-window once he or she logs back into the meeting. To allow incoming attendees to request access to the meeting, check the box next to **Incoming attendees can request entry**. To modify the message, type within the text box. If the host requires the modified message to appear each time a user tries to access the meeting, click **Save Message**. Otherwise, click **OK**.

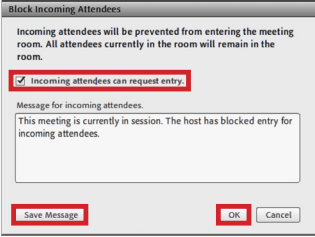

7. To turn off the block incoming attendees feature once the meeting has started, click **Meeting** then **Manage Access & Entry**. A check mark appears next to Block Incoming Attendees. Click **Block Incoming Attendees**. The feature is now turned off.

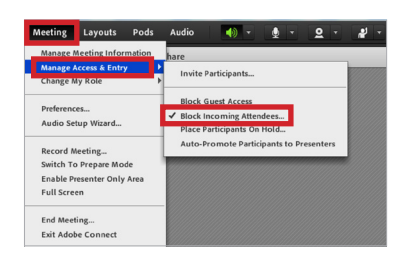

For more information, contact the HSIN Outreach Team at **[HSIN.Outreach@hq.dhs.gov](mailto:HSIN.Outreach%40hq.dhs.gov?subject=)** or visit our website at **www.dhs.gov/hsin**.

**Scan the QR code\*** or visit our website to learn more about how HSIN can help support your mission. \* You must have a QR code reader installed on your mobile device.

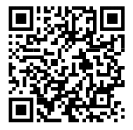